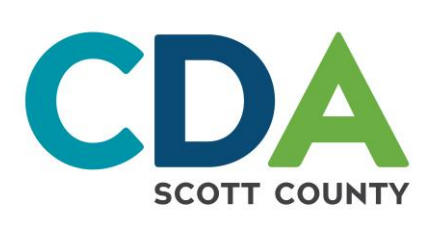

## **Rural Development Applicant Online Portal Step-by-Step Instructions**

## Go to: [affordable.scottcda.org](http://portal.scottcda.org/) OR Scan the QR Code Here

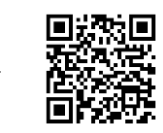

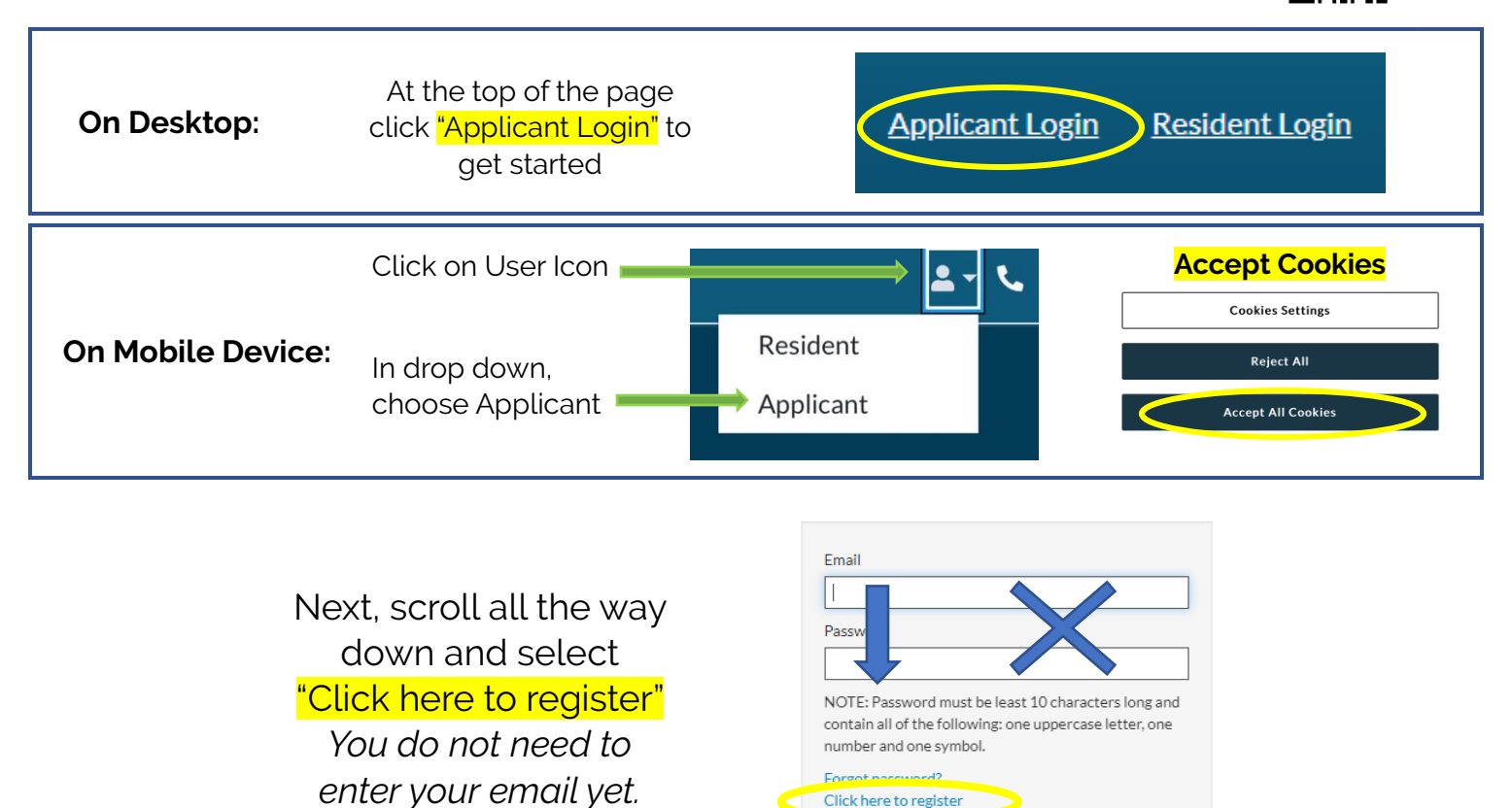

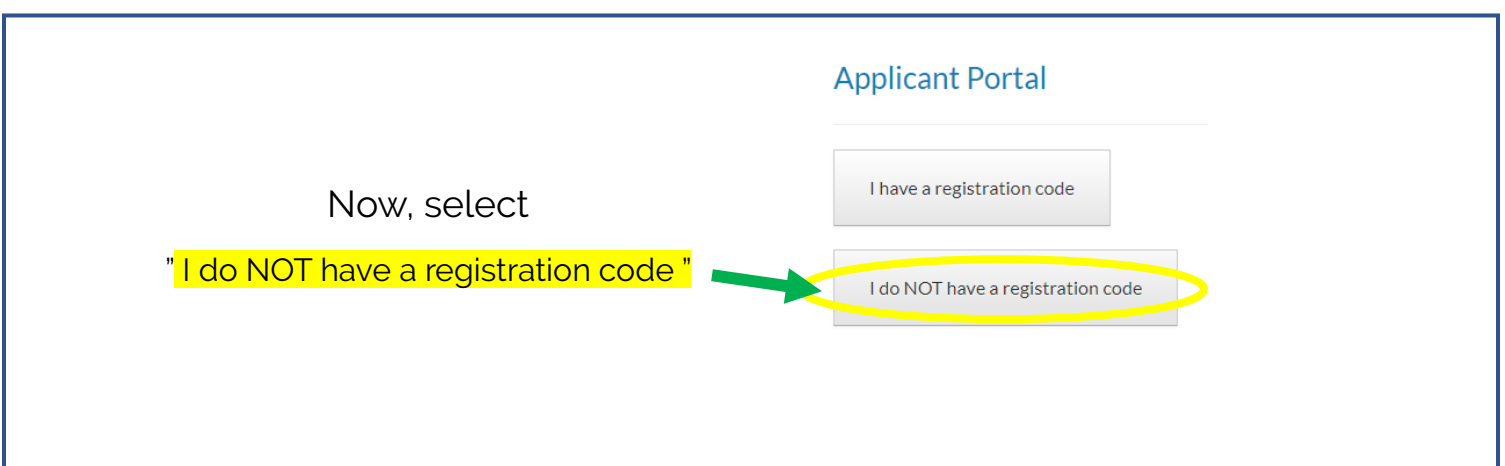

Click here to register

**IS A** 

**Continued on the back of this page →→→**

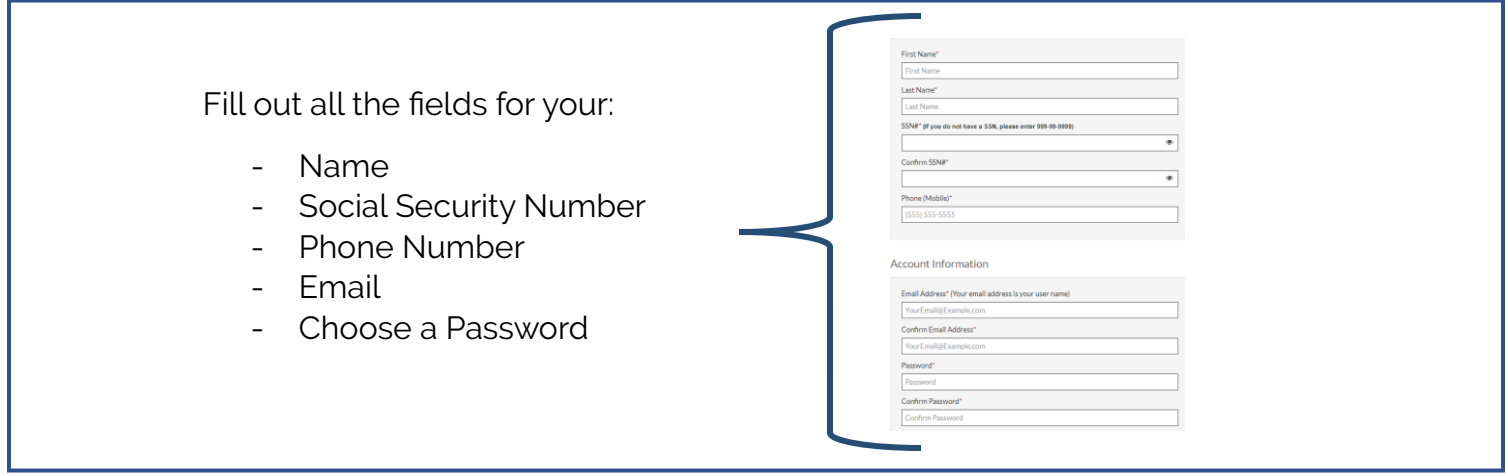

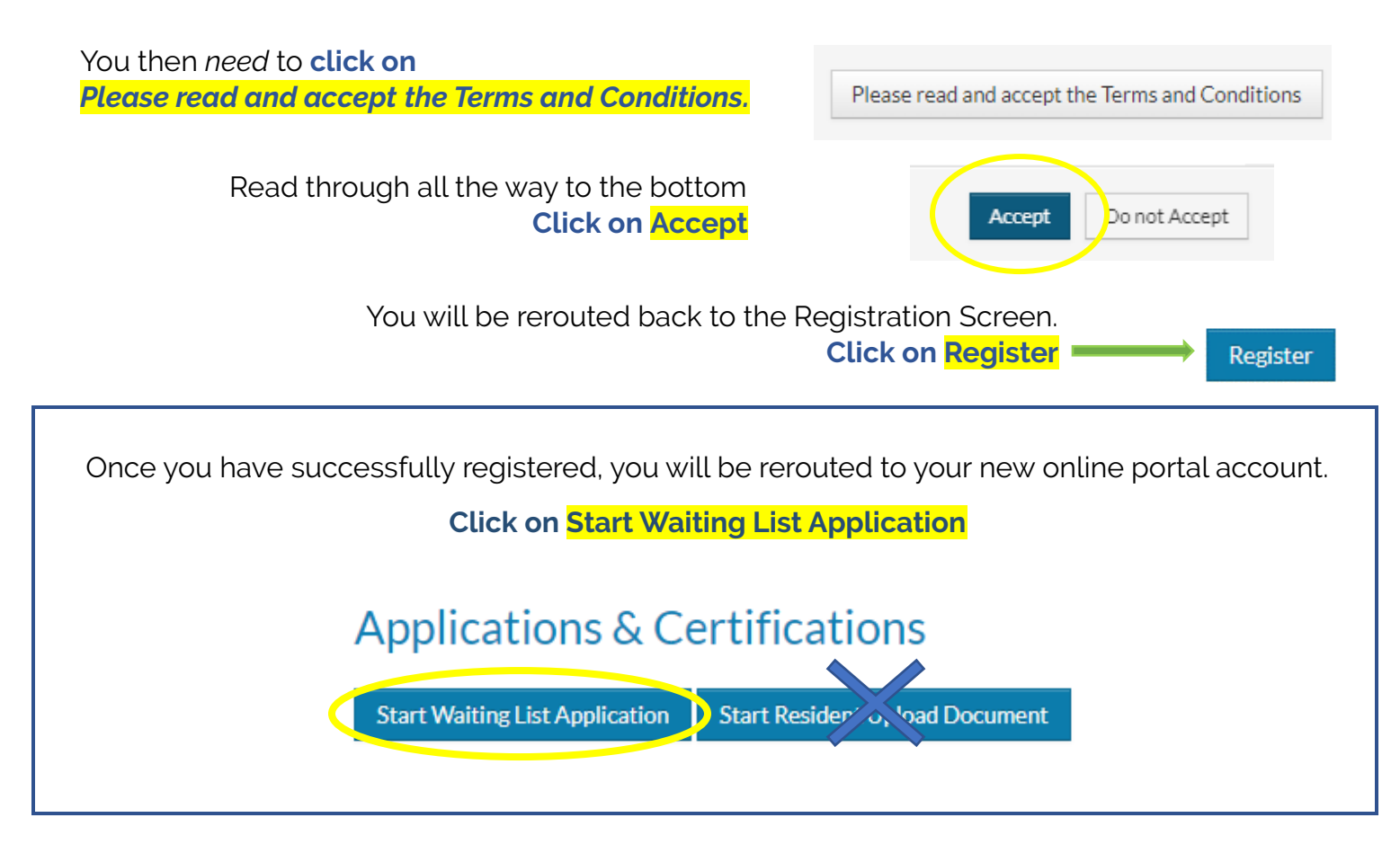

## **Tips if you are having trouble getting registered:**

- 1. Make sure you choose a password that contains at least 10 characters with letters, numbers and one special character.
- 2. If you run into an issue, follow the step-by-step guide provided to make sure you did not miss a step. Watch for error messages at the top of the screen and throughout the process. It will assist you in telling you what you did in error.
- 3. If you still having issues, please email us at: [info@scottcda.org.](mailto:info@scottcda.org) *\*This will be your best method of reaching us for technical assistance rather than phone calls.*